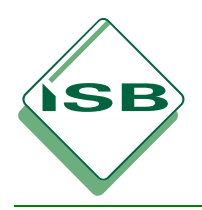

#### **STAATSINSTITUT FÜR SCHULQUALITÄT UND BILDUNGSFORSCHUNG MÜNCHEN**

### **Bayerischer Mathematik-Test**

# **Elektronische Auswertungshilfe (elAB)**

**Benutzerhinweise** 

Eine sachgemäße Auswertung und Interpretation der Schul- bzw. Klassenergebnisse des Bayerischen Mathematik-Tests vor dem Hintergrund der landesweiten Ergebnisse liefert wertvolle Anregungen zur Optimierung des Fachunterrichts, insbesondere zur Aufarbeitung möglicher grundlegender Defizite in den beteiligten Klassen. Zu diesem Zweck wird die elektronische Auswertungshilfe zum Bayerischen Mathematik-Test (elAB) auf den Internetseiten des Staatsinstituts für Schulqualität und Bildungsforschung zum Download bereitgestellt.

ElAB ermöglicht zunächst eine wesentliche Erleichterung der Datenerfassung an den Schulen. Die beteiligten Lehrkräfte geben die Ergebnisse der Schülerinnen und Schüler ihrer Klassen ein, elAB führt die erforderlichen Berechnungen durch und fasst die Ergebnisse der einzelnen Klassen in einer Schuldatei zusammen. Diese Schuldatei bietet dann u. a. ein Datenblatt, das ausschließlich die für die Übermittlung der Ergebnisse an das Bayerische Staatsministerium für Unterricht und Kultus benötigten Daten enthält; diese können in elektronischer Form in das im Schulportal bereitgestellte Online-Formular zur Datenübermittlung eingefügt werden.

Im Anschluss an die Verarbeitung der Meldungen der Schulen durch das Staatsinstitut für Schulqualität und Bildungsforschung bietet elAB dann eine Reihe hilfreicher Möglichkeiten zur Auswertung der Schul- bzw. Klassenergebnisse vor dem Hintergrund der landesweiten Ergebnisse.

Eine Verwendung von elAB ist nicht verpflichtend; die Übermittlung der Ergebnisse an das Bayerische Staatsministerium für Unterricht und Kultus ist auch ohne den Einsatz von elAB möglich.

Rückmeldungen zu Ihren Erfahrungen mit der Anwendung von elAB sind uns willkommen und können in der Fassung für das nächste Jahr berücksichtigt werden.

# **1 Vorbereitung der Datenerfassung**

- Die Dateien für die Datenerfassung werden in Form komprimierter Dateipakete jeweils unmittelbar nach der Durchführung des Tests auf den Internetseiten des Staatsinstituts für Schulqualität und Bildungsforschung unter www.isb.bayern.de  $\rightarrow$  Gymnasium  $\rightarrow$  Fächer  $\rightarrow$  Mathematik  $\rightarrow$  Jahrgangsstufenarbeiten (Gymnasium)  $\rightarrow$  Lehrerinformationen zum Download bereitgestellt.
- Das Dateipaket für die Jahrgangsstufe 8 enthält folgende 13 Dateien:
	- "BMT\_08a.xls" bis "BMT\_08k.xls" (im Folgenden Klassendateien genannt): Diese Dateien nutzen die betroffenen Lehrkräfte zur Eingabe der Ergebnisse ihrer jeweiligen Klasse sowie zur Analyse der Ergebnisse in der Auswertungsphase.

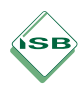

1

- "BMT\_08\_Schuldatei.xls" (im Folgenden Schuldatei genannt): Diese Datei liest automatisch alle Eintragungen der Klassendateien ein und berechnet daraus die Schulergebnisse. In der Auswertungsphase erstellt sie auf der Grundlage der landesweiten Ergebnisse aus der aktualisierten Ergebnisdatei die für die Analyse notwendigen Diagramme. Mit dieser Datei arbeitet die Person, die für die Verwaltung der BMT-Daten einer Schule zuständig ist (z. B. die Fachbetreuerin oder der Fachbetreuer).
- "BMT 08 Ergebnisdatei.xls" (im Folgenden Ergebnisdatei genannt): Diese Datei ist in der Phase der Datenerfassung noch ohne Bedeutung. Im Anschluss an die Ermittlung der landesweiten Ergebnisse wird die zugehörige Ergebnisdatei in aktualisierter Form von den Internetseiten des Staatsinstituts für Schulqualität und Bildungsforschung heruntergeladen und dient dann während der Auswertungsphase als Grundlage der Analyse.

Entsprechende Dateien enthält das Dateipaket für die Jahrgangsstufe 10.

 Alle an der Korrektur der Tests in den Jahrgangsstufen 8 und 10 beteiligten Lehrkräfte sowie die für die Verwaltung der BMT-Daten zuständige Person kopieren das **gesamte komprimierte Dateipaket** für die betreffende Jahrgangsstufe in ein Verzeichnis auf ihrem jeweiligen Computer und entpacken<sup>1</sup> dieses dort.

Die Dateien dürfen **keinesfalls umbenannt** werden. Nicht benötigte Dateien dürfen **nicht gelöscht** werden, sonst kommt es (zumindest in älteren Microsoft-Excel-Versionen) zu einer Reihe von zwar unbedeutenden, aber lästigen Fehlermeldungen. Jede beteiligte Lehrkraft hat also stets das gesamte Dateipaket auf ihrem Computer, auch wenn sie letztlich nur mit einer der Dateien arbeitet.

## **2 Aktualisierungsaufforderung beim Öffnen der Dateien**

Die verwendeten Microsoft-Excel-Dateien greifen auf die anderen Dateien des Datenpakets zu und lesen daraus Daten ein. Entscheidend ist die in Abbildung 1 dargestellte Abfrage, die grundsätzlich beim Öffnen der Schuldatei, in einigen Microsoft-Excel-Versionen auch beim Öffnen der Klassendateien erscheint.

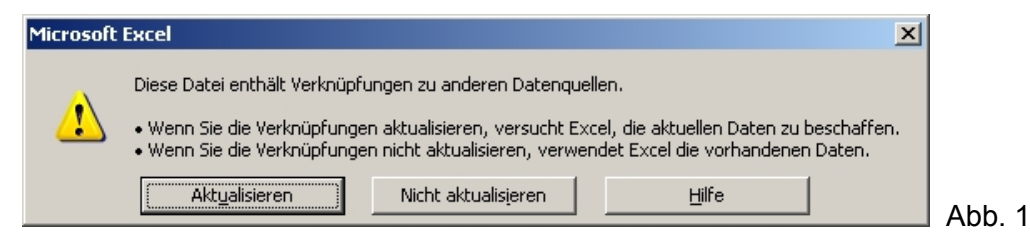

**In der Regel ist hier mit "Aktualisieren" zu antworten.**<sup>2</sup> Eine Ausnahme gibt es in der Auswertungsphase, auf die im Abschnitt 6 genauer eingegangen wird.

<sup>1</sup> Neuere Windows-Versionen ermöglichen teilweise das direkte Öffnen des noch nicht entpackten Dateipakets. Dieses direkte Öffnen ist möglicherweise nicht ausreichend, da das Dateipaket dadurch unter Umständen nicht entpackt wird. In diesem Fall müssen die 13 Dateien des Dateipakets nach dem Öffnen in ein anderes Verzeichnis auf dem jeweiligen Computer verschoben oder kopiert werden. Dort liegen die Dateien dann in ent-<br>packter Form vor.

packter Form vor.<br><sup>2</sup> In älteren Microsoft-Excel-Versionen wird die Aktualisierungsabfrage anders formuliert, ist aber entsprechend mit "Ja" zu beantworten.

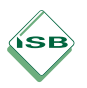

Microsoft-Excel 2007 fordert Nutzer im Allgemeinen nicht zur Aktualisierung auf, sondern führt diese standardmäßig automatisch durch. Je nach Sicherheitseinstellungen kann es jedoch zur Sicherheitswarnung "Die automatische Aktivierung von Hyperlinks wurde deaktiviert." kommen (vgl. Abb. 2). Wählt man "Optionen", kann man "diesen Inhalt aktivieren".

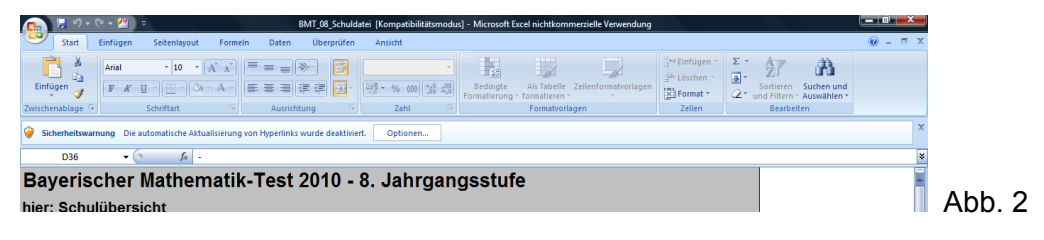

# **3 Ausfüllen der Klassendateien**

- ◆ Die Lehrkraft öffnet ihre Klassendatei (z. B. "BMT 08a.xls" oder "BMT 10f.xls") und trägt in das weiße Feld die Schülerzahl ein. Die hellblauen Felder (Namen) können, müssen aber nicht ausgefüllt werden.
- Im gelben Bereich werden die bei den einzelnen Aufgaben erreichten Punkte der einzelnen Schülerinnen und Schüler eingetragen. Das Programm übernimmt alle notwendigen Berechnungen und meldet Fehler ggf. durch Pop-Up-Fenster oder durch Einblenden einer Fehlermeldung rechts oben (vgl. Abb. 3).

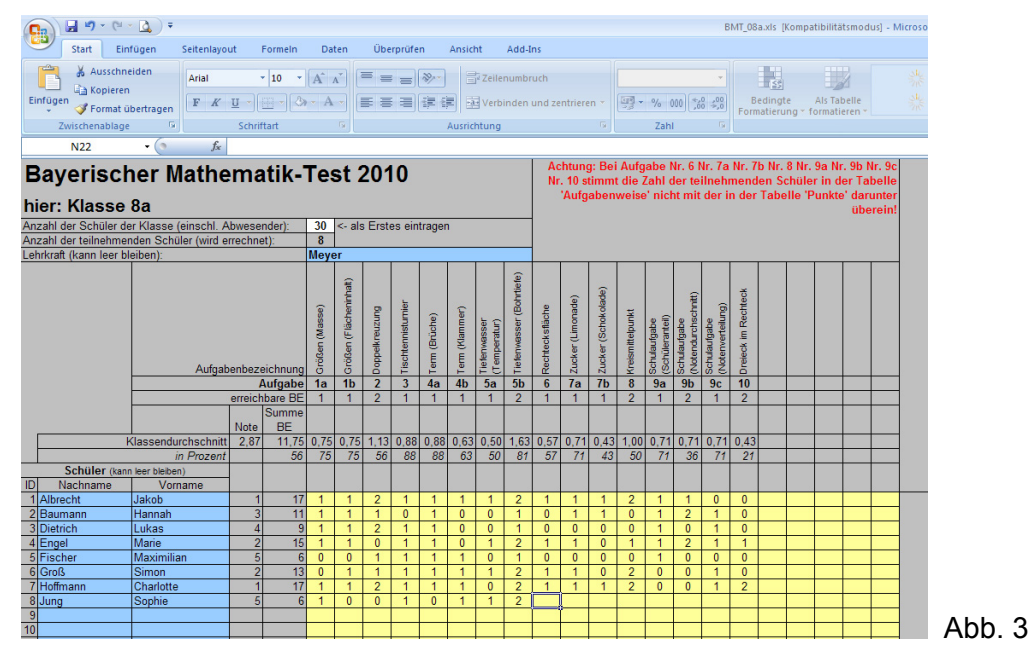

Beispielsweise reagiert die in der Abbildung gezeigte Fehlermeldung auf die Tatsache, dass die für die Schülerin Sophie Jung eingegebenen Werte noch unvollständig sind. Nach Abschluss der entsprechenden Zeile sollte die Fehlermeldung entfallen.

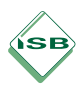

 Die zusammenfassenden Tabellen am Ende des Datenblatts (hellgrüner Bereich, vgl. Abb. 4) werden automatisch ausgefüllt.

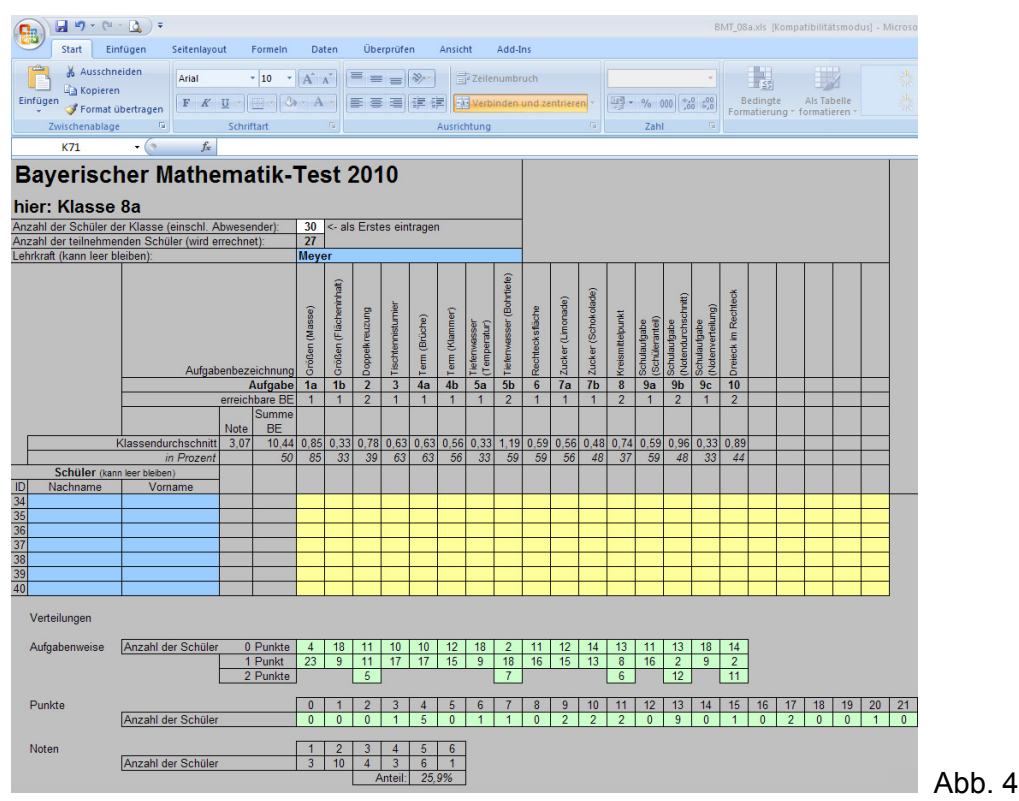

- Es ist möglich, auf die Eingabe der einzelnen Ergebnisse im gelben Bereich zu verzichten und die auf andere Weise ermittelten Summenwerte direkt in die Tabellen am Ende des Datenblatts (hellgrüner Bereich, vgl. Abb. 4) einzutragen.<sup>3</sup>
- Jede einzelne Lehrkraft hat die Möglichkeit, ihre Einschätzungen zu Schwierigkeitsgrad und Streuung des Schwierigkeitsgrades sowie sonstige Anmerkungen – durch Ausfüllen der in Abbildung 5 dargestellten hellblau hinterlegten Felder am Ende der Tabelle – in elektronischer Form an die Person zu übermitteln, die für die Verwaltung der BMT-Daten der Schule zuständig ist.

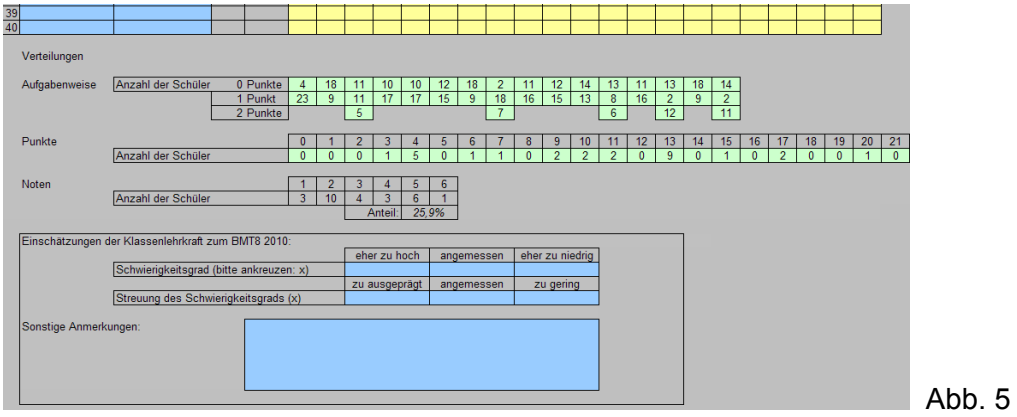

 $\frac{1}{3}$  Werden die Felder der Tabellen am Ende des Datenblatts (hellgrüner Bereich) direkt ausgefüllt, werden dadurch die hinterlegten Formeln gelöscht. Anschließend ist es nicht mehr möglich, den gelben Bereich auszufüllen und eine automatische Berechnung zu erhalten. Dazu müsste nun eine neue, unveränderte Klassendatei verwendet werden.

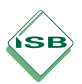

- Während es im Laufe der Eingabe naturgemäß zu Fehlermeldungen kommen muss, darf am Ende der Eingabe keine Fehlermeldung mehr aktiv sein. Andernfalls sind noch vorhandene Unstimmigkeiten zu bereinigen.
- Die vollständig ausgefüllte Klassendatei wird gespeichert und an die für die Verwaltung der BMT-Daten der Schule zuständige Person weitergegeben.

Nutzer von Microsoft-Excel 2007 werden hier im Allgemeinen mit der in Abbildung 6 dargestellten Aufforderung auf einen möglichen Versionskonflikt aufmerksam gemacht.

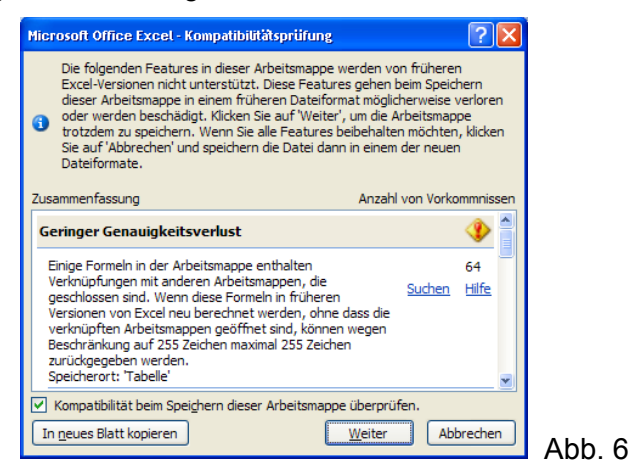

Das Erscheinen dieses Fensters ist stets mit "Weiter" zu quittieren. Auch sollte man als Nutzer von Microsoft-Excel-2007 zur Erhaltung der Kompatibilität stets die Speicheroption "Excel 97-2003" nutzen (wovon Microsoft-Excel beim automatischen Speichern, also z. B. beim Schließen einer veränderten Datei, ohnehin ausgeht).

# **4 Ausfüllen der Schuldatei**

- Die für die Verwaltung der BMT-Daten einer Schule zuständige Person sammelt alle von den betroffenen Lehrkräften ausgefüllten Klassendateien in ihrem Verzeichnis für die betreffende Jahrgangsstufe, wobei die ursprünglich heruntergeladenen, leeren Klassendateien durch die nun ausgefüllten überschrieben werden.
- Die Schuldatei wird geöffnet, die Abfrage bezüglich der Datenaktualisierung wird ggf. mit "Aktualisieren" bzw. "Ja" beantwortet.

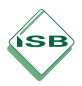

 Die für die Übermittlung der Ergebnisse an das Bayerische Staatsministerium für Unterricht und Kultus (vgl. Abschnitt 5) benötigten Daten wurden – mit Ausnahme der Einschätzungen der Fachschaft zu Schwierigkeitsgrad und Streuung des Schwierigkeitsgrades sowie der sonstigen Anmerkungen – bereits automatisch berechnet und im Datenblatt "Schulübersicht" eingetragen (vgl. Abb. 7).

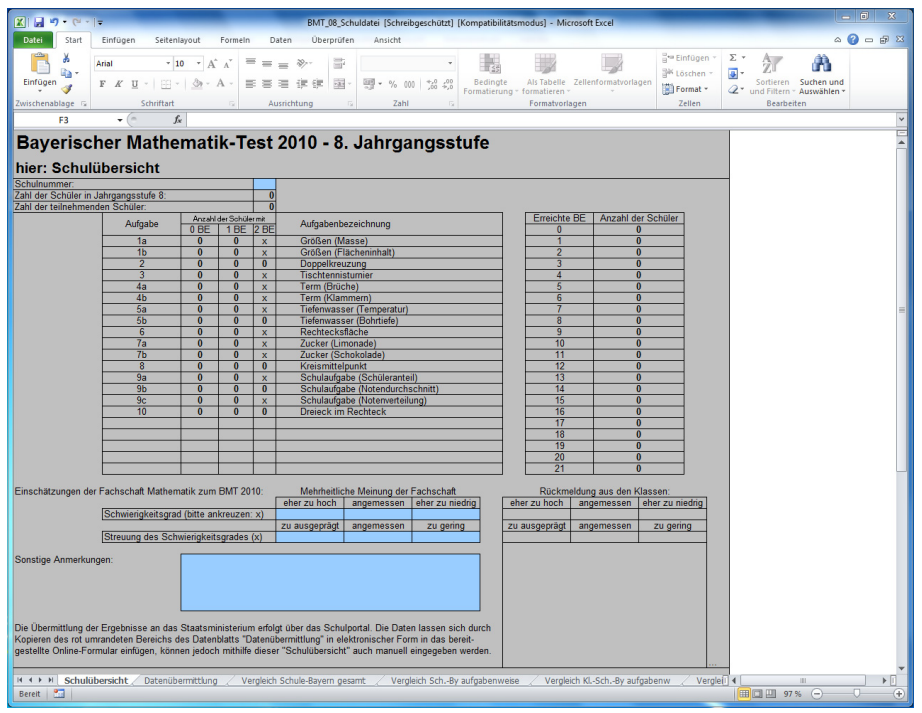

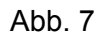

 Die für die Übermittlung der Ergebnisse an das Bayerische Staatsministerium für Unterricht und Kultus benötigten Daten können in elektronischer Form in das im Schulportal bereitgestellte Online-Formular zur Datenübermittlung eingefügt werden (vgl. Abschnitt 5). Dazu ist es erforderlich, in den hellblauen Feldern auf dem Datenblatt "Schulübersicht" (vgl. Abb. 7) zumindest die Schulnummer und die Einschätzungen zu Schwierigkeitsgrad und Streuung des Schwierigkeitsgrades anzugeben.

Sollten die einzelnen Lehrkräfte in ihrer jeweiligen Klassendatei den Bereich zu den Einschätzungen zu Schwierigkeitsgrad und Streuung des Schwierigkeitsgrades ausgefüllt haben, so werden deren Eintragungen im hier rechts unten abgebildeten Bereich angezeigt und können als Orientierung zur Gesamteinschätzung der Fachschaft Mathematik dienen. An das Staatsministerium werden jedoch ausschließlich die Eintragungen in den hellblauen Feldern übermittelt.

 Auf den weiteren Datenblättern der Schuldatei finden sich bereits einige Diagramme zur Auswertung. Diese werden jedoch erst vervollständigt, wenn die Ergebnisdatei im Anschluss an die Ermittlung der landesweiten Ergebnisse in aktualisierter Form von den Internetseiten des Staatsinstituts für Schulqualität und Bildungsforschung heruntergeladen wird (vgl. Abschnitt 6). Viele Diagramme bleiben also zum jetzigen Zeitpunkt noch leer bzw. unvollständig.

# **5 Übermittlung der Ergebnisse an das Staatsministerium**

- Die Übermittlung der Ergebnisse an das Bayerische Staatsministerium für Unterricht und Kultus erfolgt seit 2009 über das Schulportal (Menüpunkt "Umfragen"); eine Anmeldung ist nur an Computern mit installiertem Zertifikat möglich. Da über das Schulportal auch weitere Dienste angeboten werden (z. B. OWA-Mail für die dienstliche Kommunikation, Gymnasialportal), ist der Zugang auf autorisierte Personen (Schulleitung, Sekretariat) beschränkt.
- ◆ Das Datenblatt "Datenübermittlung" der Schuldatei enthält ausschließlich die für die Übermittlung der Ergebnisse an das Bayerische Staatsministerium für Unterricht und Kultus benötigten Daten. Diese lassen sich durch Kopieren des dort rot umrandeten Bereichs (vgl. Abb. 8) in elektronischer Form in das im Schulportal bereitgestellte Online-Formular zur Datenübermittlung einfügen.

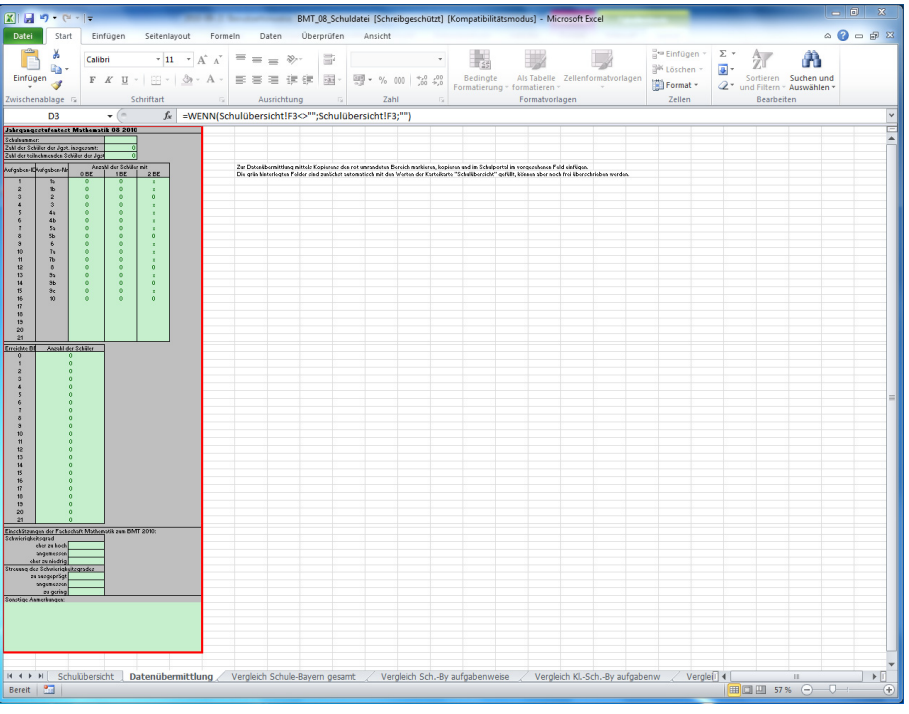

 Selbstverständlich ist es auch möglich, die benötigten Daten mithilfe des Datenblatts "Schulübersicht" manuell in das Online-Formular einzugeben.

## **6 Auswertung und Interpretation der Ergebnisse vor dem Hintergrund der landesweiten Ergebnisse**

 Nach Abschluss der Verarbeitung der Ergebnisse der Schulen werden die aktualisierten Dateien "BMT\_08\_Ergebnisdatei" und "BMT\_10\_Ergebnisdatei" mit den landesweiten Ergebnissen auf den Internetseiten des Staatsinstituts für Schulqualität und Bildungsforschung unter www.isb.bayern.de → Gymnasium → Fächer → Mathematik → Jahrgangsstufenarbeiten (Gymnasium)  $\rightarrow$  Lehrerinformationen zum Download bereitgestellt. Zum Vergleich der eigenen Schul- bzw. Klassenergebnisse mit den landesweiten Ergebnissen lädt die für die Verwaltung der BMT-Daten einer Schule zuständige Person diese Ergebnisdateien herunter und speichert sie jeweils im Ordner des zur betreffenden Jahrgangsstufe gehörigen Dateipakets. Dadurch wird jeweils die ursprünglich heruntergeladene, leere Ergebnisdatei überschrieben; die Ergebnisdatei muss nicht geöffnet werden.

Abb. 8

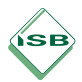

- Nach dem Öffnen der Schuldatei (ggf. sind Aktualisierungen, wie in Abschnitt 2 beschrieben, zuzulassen) finden sich auf den einzelnen Datenblättern nun Diagramme zu unterschiedlichen Aspekten der Auswertung (vgl. Abschnitt 7).
- Beim Schließen der Schuldatei muss diese gespeichert werden (bitte beachten Sie als Nutzer von Microsoft-Excel 2007 den in Abschnitt 3 aufgeführten Hinweis zu Versionskonflikten). Anschließend kann die **Schuldatei zusammen mit der Ergebnisdatei** an Kolleginnen und Kollegen weitergegeben werden.
- Diese speichern die Schuldatei und die Ergebnisdatei im Ordner des ursprünglichen Dateipakets und überschreiben damit die entsprechenden, bisher leeren Dateien.
- Die Lehrkraft öffnet die eigene Klassendatei (ggf. sind Aktualisierungen, wie in Abschnitt 2 beschrieben, zuzulassen). Darin können auf den einzelnen Datenblättern nun klassenspezifische Vergleiche betrachtet werden, in die sogar Daten einzelner Schülerinnen und Schüler eingebunden werden können (vgl. Abschnitt 7).
- Will die Lehrkraft einer einzelnen Klasse die Schuldatei öffnen (was nicht nötig ist, da fast alle Auswertungen der Schuldatei in den Klassendateien enthalten sind), so muss sie dabei (ausnahmsweise) die Aktualisierungsaufforderung mit "Nicht aktualisieren"<sup>4</sup> beantworten. Da Microsoft-Excel 2007 die Aktualisierung im Allgemeinen automatisch durchführt, sollten Lehrkräfte, die diese Version nutzen, die Schuldatei **nicht öffnen**.

Im Fall der für die Verwaltung der BMT-Daten zuständigen Person, der alle ausgefüllten Klassendateien vorliegen, ist eine Aktualisierung an dieser Stelle nicht schädlich.

# **7 Mögliche Auswertungen**

Nach dem Einbeziehen der landesweiten Daten (vgl. Abschnitt 6) bietet elAB folgende Möglichkeiten zur Auswertung.

 Das dritte Datenblatt der Schuldatei (bzw. das zweite Datenblatt der Klassendatei) bietet folgende Diagramme: Punkteverteilung, Notenverteilung, Notenschnitte im Vergleich, Verteilung der Notenschnitte und Erfolgsquote bei den Aufgaben. Zusätzlich zu den landesweiten Ergebnissen werden jeweils die entsprechenden Schulergebnisse (bzw. Schul- und Klassenergebnisse) angezeigt.

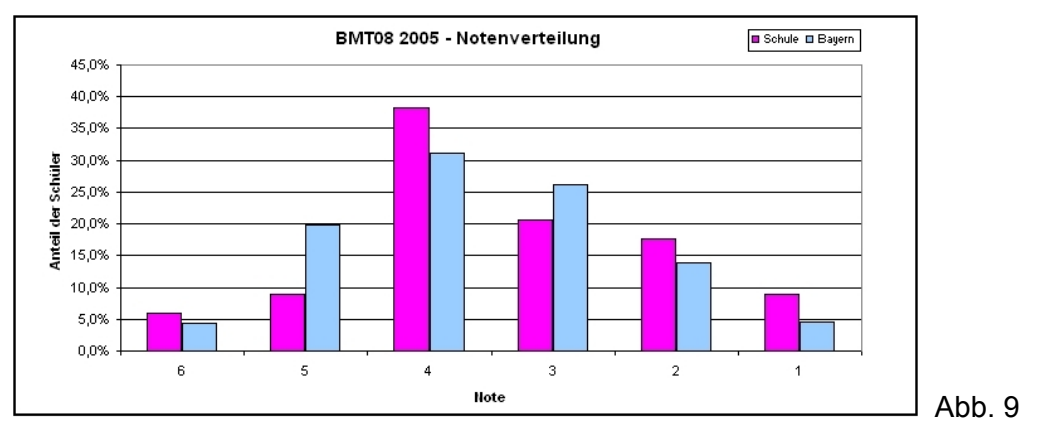

<sup>1</sup> 4 Wird die Schuldatei hier irrtümlich aktualisiert, so werden in die Schuldatei die Daten der beim einzelnen Kollegen weitgehend leeren Klassendateien übernommen, so dass das Schulergebnis nur noch auf der eigenen ausgefüllten Klassendatei beruht. Die korrekt ausgefüllte Schuldatei muss in diesem Fall nochmals eingespielt werden.

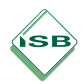

Das dritte Datenblatt der Klassendatei bietet zudem die Möglichkeit, Ergebnisse einzelner Schülerinnen und Schüler einzubeziehen. Dies kann insbesondere dann aufschlussreiche Hinweise liefern, wenn das Diagramm zur Erfolgsquote bei den Aufgaben betrachtet wird.

 Das vierte Datenblatt der Schuldatei (bzw. das vierte Datenblatt der Klassendatei) enthält die Verteilungen der landesweiten Erfolgsquoten zu den einzelnen Aufgaben unter Einbeziehung der jeweiligen Schuldaten (bzw. Schul- und Klassendaten).

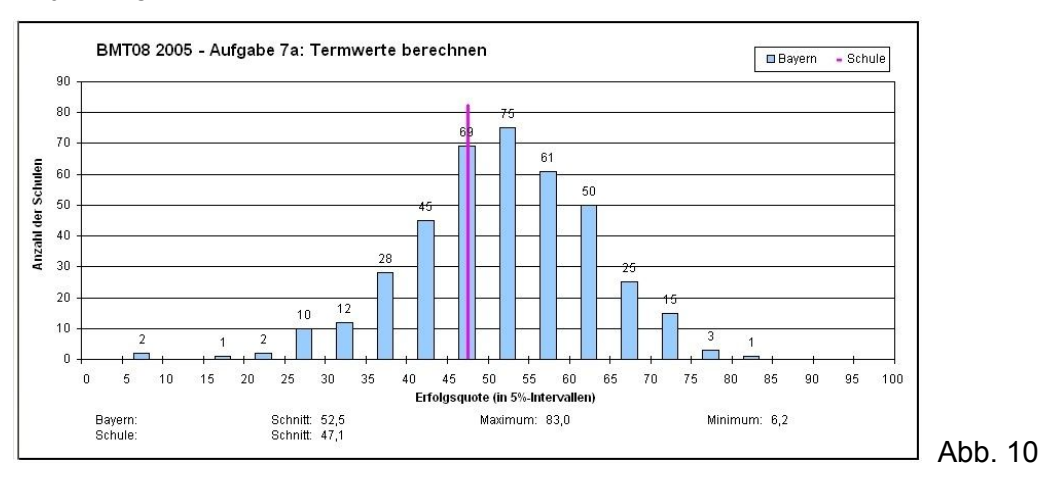

 Das fünfte Datenblatt der Schuldatei bietet für jede Aufgabe einen Vergleich der durchschnittlichen Erfolgsquoten in Bayern, in der Schule und in den einzelnen Klassen.

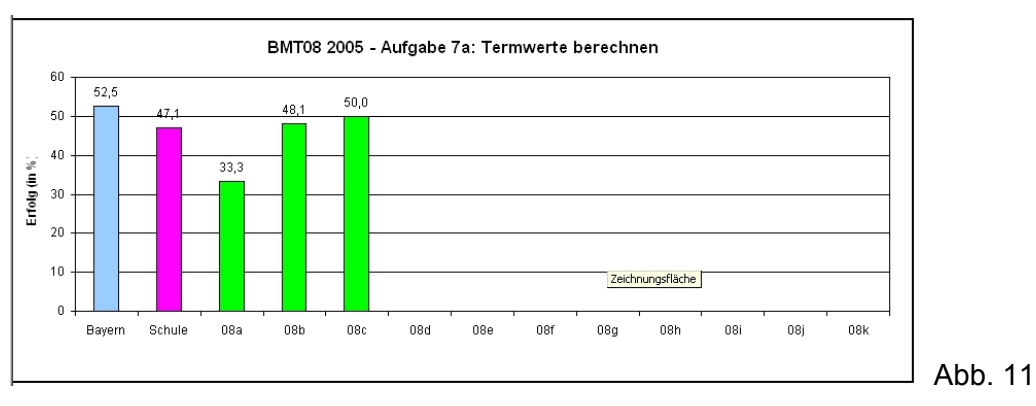

 Das sechste Datenblatt der Schuldatei bietet die Möglichkeit, die Aufgaben zu Gruppen zusammenzufassen. Anschließend ist ein Vergleich der landesweiten Ergebnisse in diesen Aufgabengruppen mit den entsprechenden Schulergebnissen möglich.

Das entsprechende fünfte Datenblatt der Klassendatei bietet im Rahmen dieser Aufgabengruppen zusätzlich Vergleiche zwischen den Erfolgsquoten der Klasse und denen der Parallelklassen oder denen einzelner Schülerinnen und Schüler (letzteres natürlich nur dann, wenn die Klassendatei entsprechend vollständig ausgefüllt wurde).

Die maximal sechs Aufgabengruppen können beliebig gewählt werden. Die Aussagekraft wird jedoch umso geringer, je weniger Aufgaben in einer Gruppe gebündelt werden (vgl. Abschnitt 8). Denkbar wären Zusammenfassungen in Anlehnung an die vier Stränge des Lehrplans, an die sechs allgemeinen mathematischen Kompetenzen der Bildungsstandards im Fach Mathematik, an Inhalte verschiedener Jahrgangsstufen oder an eigene Interessen (z. B. Aufgaben mit hohem Rechenanteil werden verglichen mit allen anderen Aufgaben, Aufgaben mit hohen Anforderungen im Bereich des Verbalisierens und Kommunizierens werden verglichen mit allen anderen Aufgaben). Eine bestimmte Aufgabe kann mehreren Gruppen zugeordnet werden. Die Zuordnung erfolgt durch Eingabe von "x" in die entsprechende Zelle.

Abb. 12

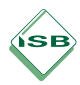

Beispiel: BMT8 2005, Einteilung in Anlehnung an die Lehrplanstränge

- $\bullet$  Gruppe "Geometrie": Aufgaben 1, 5, 8, 9a, 9b, 9c
- ◆ Gruppe "Zahl": Aufgaben 2a, 2b, 2c, 3, 4a, 4b
- ◆ Gruppe "Funktion": Aufgaben 6, 7a, 7b, 7c

Unter Einbeziehung des fiktiven Schülers Hansi Meier ergibt sich folgendes Bild:

#### Bayerischer Mathematik-Test 2005 - 8. Jahrgangsstufe hier: Gesamtübersicht für Schule Nr. 0999: Vergleich in Aufgabeng mit Klassendaten der Klasse 8c und ggf. Schülerdaten

Falls zusätzlich die Daten eines Schülers bzw. einer Schülerin eingetragen werden sollen, bitte nachfolgend den Namen so eintragen, wie er in "Tabelle"<br>Nachname: [www.internamerer] Morname: [www.internamerer] Hansi

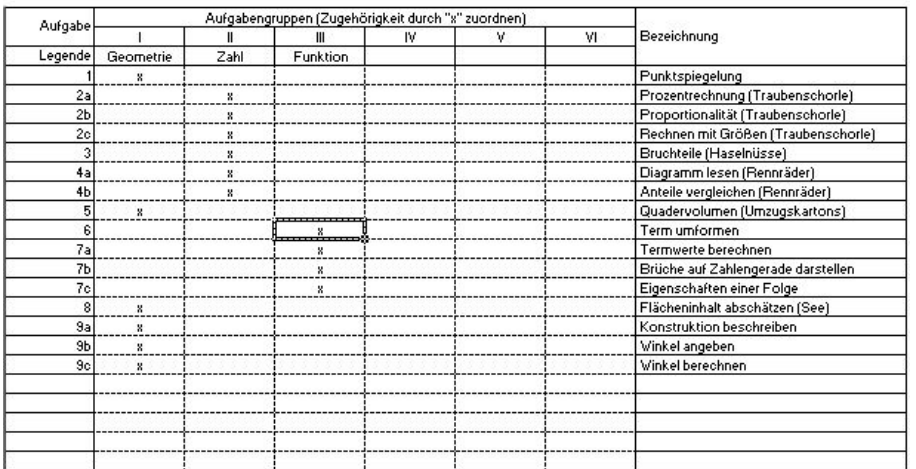

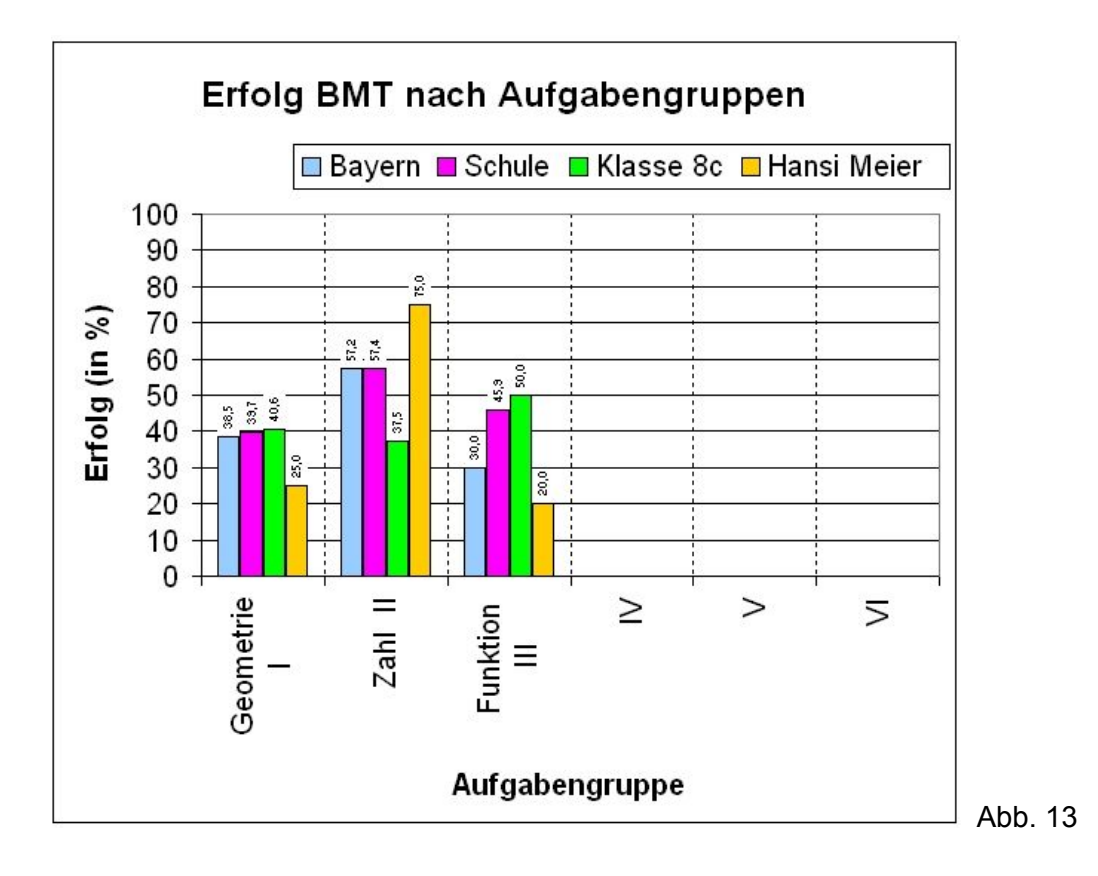

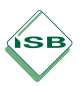

## **8 Interpretation der Ergebnisse**

- ElAB ermöglicht eine Analyse der Schul- bzw. Klassenergebnisse vor dem Hintergrund der landesweiten Ergebnisse. Diese Analyse liefert der Fachschaft im Allgemeinen sowie den beteiligten Lehrkräften im Speziellen wertvolle Anregungen zur Optimierung des Fachunterrichts, insbesondere zur Aufarbeitung möglicher grundlegender Defizite in den beteiligten Klassen. Ansatzpunkte dafür bietet u. a. das fünfte Datenblatt der Schuldatei, das für jede Aufgabe die durchschnittlichen Erfolgsquoten der Schule und der einzelnen Klassen dem jeweiligen landesweiten Ergebnis gegenüberstellt.
- Es empfiehlt sich, die mithilfe von elAB gewonnen Erkenntnisse vor dem Hintergrund weiterer Informationen zu betrachten. So müssen Beobachtungen der Lehrkraft im Rahmen von Korrektur und Unterricht sowie im Zusammenhang mit Hausaufgaben und sonstigen Leistungserhebungen berücksichtigt werden. Die persönliche Einschätzung der Lehrkraft ist für Schülerinnen und Schüler sowie Eltern nicht zu ersetzen. Gleichwohl kann elAB im Rahmen der Auswertung der Ergebnisse genutzt werden, um vorangegangene Beobachtungen zu bestätigen bzw. zu entkräften. Besteht beispielsweise der Eindruck, eine Klasse sei relativ leistungsstark im Zusammenhang mit technischen Aufgaben, aber eher leistungsschwach hinsichtlich des Verbalisierens mathematischer Zusammenhänge, so kann dies durch eine entsprechende Analyse mit elAB überprüft werden (vgl. Abschnitt 7).
- Grundsätzlich darf der Fokus der Analyse nicht allein auf möglichen Vergleichen liegen. Die absoluten Ergebnisse müssen ebenfalls Beachtung finden. Beispielsweise war die landesweite Erfolgsquote zur Aufgabe 5 des BMT8 2005 (Umzugskartons) mit 19,8% auffallend gering. Erreichte eine Schule hier 25% oder gar 40%, so war dies keineswegs ein Grund, sich mit Hinweis auf das vergleichsweise gute Abschneiden zufrieden zu geben. Das Ergebnis war in diesem Fall absolut betrachtet ebenfalls zu schwach, entsprechende Maßnahmen im Unterricht waren erforderlich.
- Die Gefahr einer Über- bzw. Fehlinterpretation statistischer Daten und daraus gewonnener Diagramme sollte beachtet werden. Ausdrücklich wird darauf hingewiesen, dass der Unterschied zwischen den "Ranglistenplätzen" 189 und 212 unbedeutend sowie ein Abweichen des Klassen- oder Schuldurchschnitts vom landesweiten Durchschnitt der Ergebnisse einer Aufgabe oder Aufgabengruppe um bis zu 3% statistisch nicht relevant ist.

Mit besonderer Vorsicht ist die Möglichkeit einer Einbeziehung der Ergebnisse einzelner Schülerinnen und Schüler in elAB zu nutzen. Werden Aufgaben beispielsweise zu einer Aufgabengruppe zusammengefasst, die insgesamt nur 3 BE entsprechen, so kann die Schülerin oder der Schüler nur eine Erfolgsquote von 0%, 33%, 66% oder 100% erreichen. Dadurch ergeben sich unweigerlich große Abweichungen vom Landes- oder Klassendurchschnitt. Zudem sind bei der Analyse der Leistungen einzelner Schülerinnen und Schüler stets die Beobachtungen der Lehrkraft während der Korrektur einzubeziehen. Beispielsweise wird eine elektronische Auswertung bei einer Schülerin oder einem Schüler Defizite im Argumentieren vermuten lassen, auch wenn die Ursachen für die fehlenden Punkte im Rahmen der Argumentationsaufgaben bei dieser Schülerin bzw. diesem Schüler in zwei Rechenfehlern und einem Lesefehler liegen.

# **9 Sonstiges**

In den vergangenen Jahren wurde der Wunsch geäußert, elAB in einzelnen Punkten individuell abändern und damit an spezifische Schul- bzw. Klassensituationen oder technische Gegebenheiten anpassen zu können. Angesichts der Komplexität des Systems kann dies im Allgemeinen nicht empfohlen werden. Für interessierte und sachkundige Lehrkräfte geben

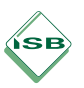

wir dennoch das Passwort bekannt: Es lautet elAB17 und gilt für den Blattschutz aller elAB-Dateien mit Ausnahme der Ergebnisdatei. Wir raten zur Vorsicht bei entsprechenden Eingriffen.